## EPA Certified Drinking Water Labs Interactive Map Guide

- 1. The first buttons that are available on the upper left-hand side of the we map are **buttons**. The "zoom buttons" allow you to zoom in and zoom out on the mapping application. This can also be done using the scroll wheel on your mouse.
- 2. The second button available is **L**. The "home button" returns the user to the original view. This viewing extent contains all the laboratories in New England.
- 3. The third button available is . The "my location button" allows the user to add a temporary point of their current location to the map, while also zooming to this location. This feature will only work if the user's internet connected device is permitted to give locational data to ESRI.
- 4. The fourth button available is . The "full screen button", which makes the map full screen in the browser. This button will change to . , which will allow the user to go back to the browser extent.

This can alternatively be done by pushing the escape key.

- 5. The fifth button available is **1**. The "about button" opens a small in map window, which contains useful information about the map, where the data was compiled from, terms of use, content credit, third party information, and intended use.
- 6. The sixth button / first tool available to use is **1**. The "measurement tool" allows the user to measure a distance (A to B) or an area, by creating a polygon (random shape).

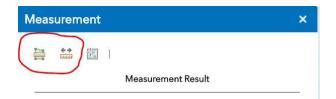

To do so, click the tool, and choose which you would like to do (polygon or line circled in red), once a decision is made, simply click on the map and the tool will begin to measure in miles.

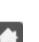

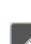

7. The seventh button / second tool available to use is **1**. The "near me tool" allows the user to find any laboratories that are within a certain distance of a specific location. Once the button is clicked a small in map window will pop up.

| ear Me ×                                              |                                                 |          |
|-------------------------------------------------------|-------------------------------------------------|----------|
| Search for an address or specific location on the map | All R1 DW Labs                                  | (12)     |
| Find address or place                                 | All_R1_DW_Labs: Billerica Water Treatment Plant | 10.96 mi |
| how results within (Miles) 25                         | All_R1_DW_Labs: Nashoba Analytical LLC          | 13.41 mi |
| 250                                                   | All_R1_DW_Labs: RI Analytical Laboratories Inc  | 15.82 mi |

This window only needs one input. The user can search or type in the location they have in mind, or alternatively the user can make use of the "my location button". The user may also be interested in using the "set location button" (circled in red). The "set location button" will allow the user to place a pin anywhere on the map. The user can also change the size of the search area; up to 250 miles. Any results will be displayed at the bottom of the newly opened window. Showing the number of laboratories in the search zone and allowing the user to click on individual labs within the search area. The tool will also automatically zoom to the area of interest.

8. The eighth button / third tool available to use is **1**. The "filter tool" allows the user to subset the data given two major criteria. Once clicked, the button will open a small in map window.

| Filter                                                        | ×  |
|---------------------------------------------------------------|----|
| V 🚺 Filter by State Location                                  |    |
| State is                                                      |    |
| - empty -                                                     | v  |
| State Abbreviations                                           |    |
| ✓ ✔ Filter by State Certifications                            |    |
| State Certifications contains                                 |    |
|                                                               |    |
| State Abbreviations in alphabetical order separated<br>Commas | by |

The two major criteria to subset the information are: which state is the laboratory located in, and which states have certified the laboratories. To make a filter active, the user must click the button circled in red. The first filter allows the user to choose from a list of states. The second filter must be entered in correctly to work properly. The state abbreviations must be in alphabetical order and separated by a comma. (i.e. CT, RI, VT) When the filters are active, they will change which points are displayed on the map and zoom to the subsetted points on the map. The filters can be used one at a time or in conjunction.

.....

- . The "share tool" allows the user to send the 9. The ninth button / fourth tool available to use is map to others in multiple different ways. The web map can be shared via social media, email, copy and pasted link, etc. In the "share tool" window, there is a "link option button" (circled in red) that allows for even more specific sharing options.

| Share ×                                                                                                    | Share ×                                                                                                    |  |
|----------------------------------------------------------------------------------------------------|----------------------------------------------------------------------------------------------------|--|
| Share a link to this app                                                                                                    | ← Link options                                                                                                    |  |
| https://arcg.is/0PPr4D                                                                                                    | Select URL parameters included in the link  Current map extent Click the map to define the center of the map with zoom level Click the map to define the center of the map with map scale |  |
| <iframe <br="" frameborder="0" height="200" width="300">scrolling="no" allowfullscreen src="https://arcg.is/0PPr4D"&gt;<br/></iframe> | <ul> <li>Find the location or feature and zoom to it</li> <li>Query a feature and zoom to it</li> <li>Add a marker on the map</li> </ul>                                                  |  |
| Embed options                                                                                                    | Overwrite default screen size of mobile layout           Set display language of the app                                                                                                  |  |
| This app is not shared with the public. People might not be able to view it.                                                          | Remember layers visibility                                                                                                    |  |
|                                                                                                    | Link preview                                                                                                    |  |
|                                                                                                    | https://epa.maps.arcgis.com/apps/webappviewer/index.html                                                                                                    |  |

The options menu gives the user the capability of changing the zoom, the map center, adding a marker, change the display language etc. If filters or other tools have been used to create changes, the map will send with those changes. If data has been added to the map, the data will need to be sent to the recipient for them to add it to their web map.

- 10. Located at the bottom center of the page, the "open attribute table tab" is available. This opens a table containing all the information about the laboratories. If the filters are active or only a subset of the laboratories are on the map (via the zoom tool or other means) the table will only display the information of the laboratories in the map extent.
- 11. On the upper right-hand side of the page are 4 more buttons/tools to use. The first being which opens the legend, to help understand what the symbology on the map is conveying. When clicked a window will open showing:

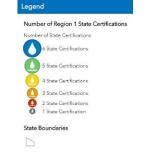

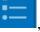

12. The second tool on the upper right-hand side of the web map is **1**. The layers tool allows the user to turn on/off certain layers (user added or otherwise). When clicked the tool will open a window showing :

By clicking the light blue arrows, the user can turn on/off a layer. Here only two layers are shown, but the user will be able to add their own as well. The user can add their own data, but cannot change/update the existing data

13. The third tool on the upper right-hand side of the web map is **base**. The "basemap tool" allows the user to change the basemap of the web map. When clicked the tool will open a window showing many different basemap options. Changing the basemap does not change the data, projection or scaling, but simply the display/background map it is layered on top of.

**Basemap Gallery** 

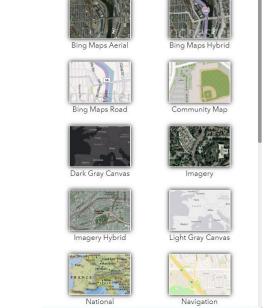

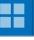

\*

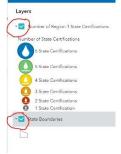

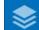

÷

14. The last tool in the upper right-hand corner is **14.** The "add data tool" allows the user to add data from multiple locations to the map. The user can add data from the ESRI online service, from a specific URL/weblink, or from a file located on the user's computer. Again, the user can add their own data, but cannot change/update the original two layers that are inherent to the web map.

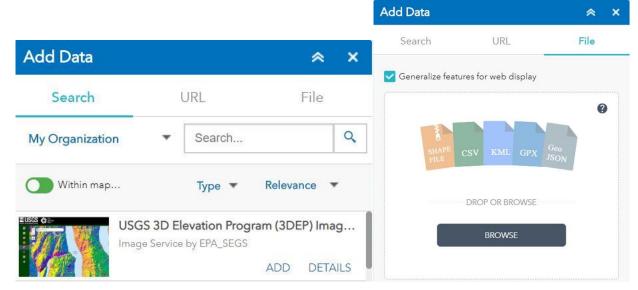

## **Tool Disclaimer**

Once this content has been used in combination with auxiliary information, you acknowledge that EPA Region 1, or any other credited organization, assumes no responsibility for the authenticity, reliability or accuracy of the newly created content.